## **西安科技大学 跨校区协同办公视频会议平台** DahuaLink **操作手册**

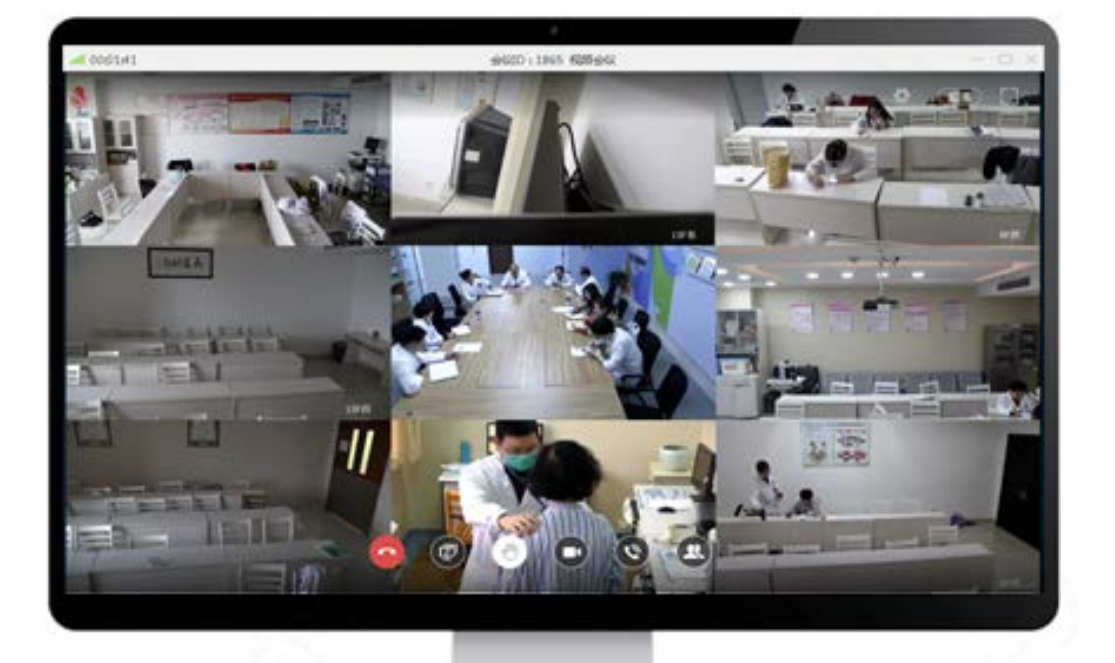

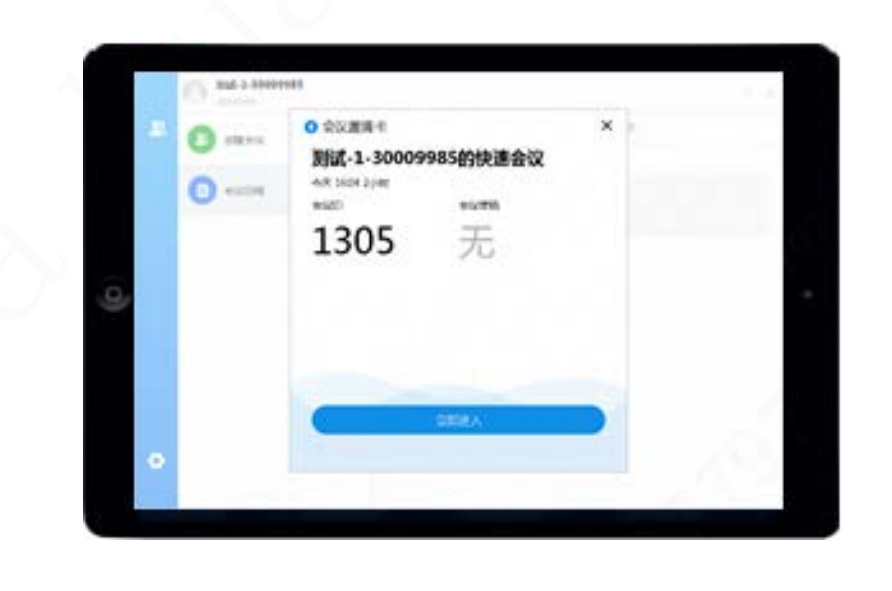

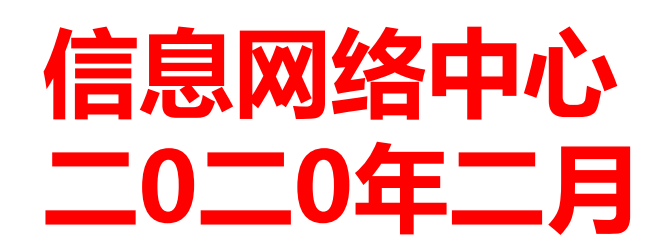

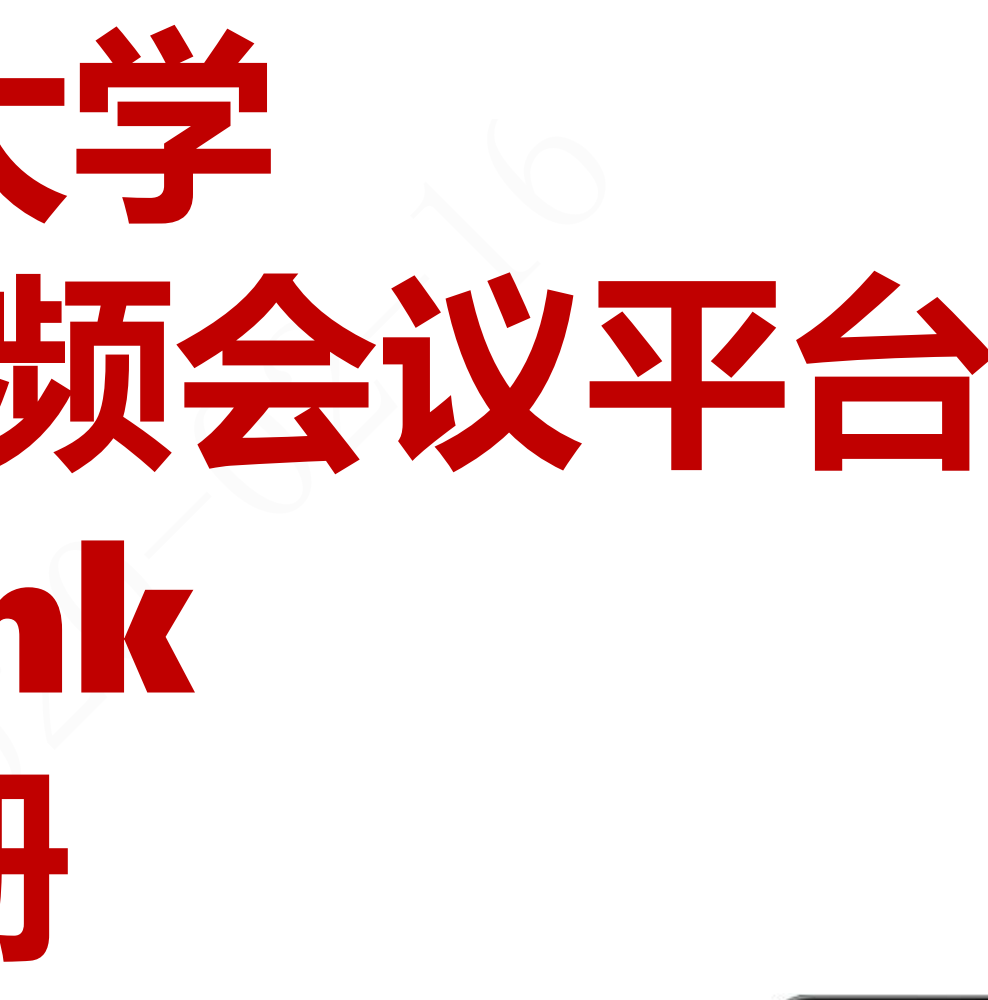

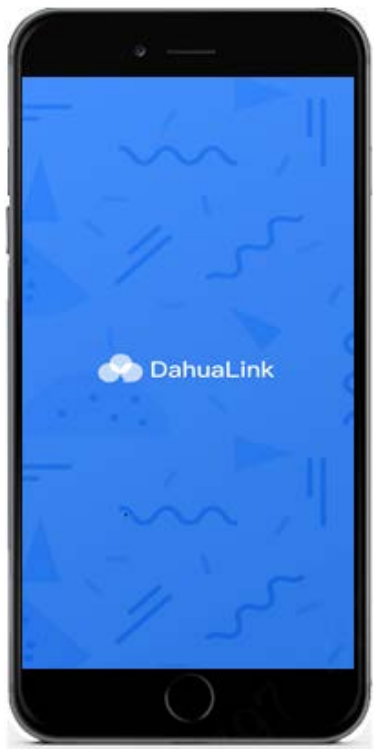

# 功能介绍及下载地址 2 **Windows系统(电脑)配置说明** 3 **手机/平板配置说明** 4 **会议管理功能说明**

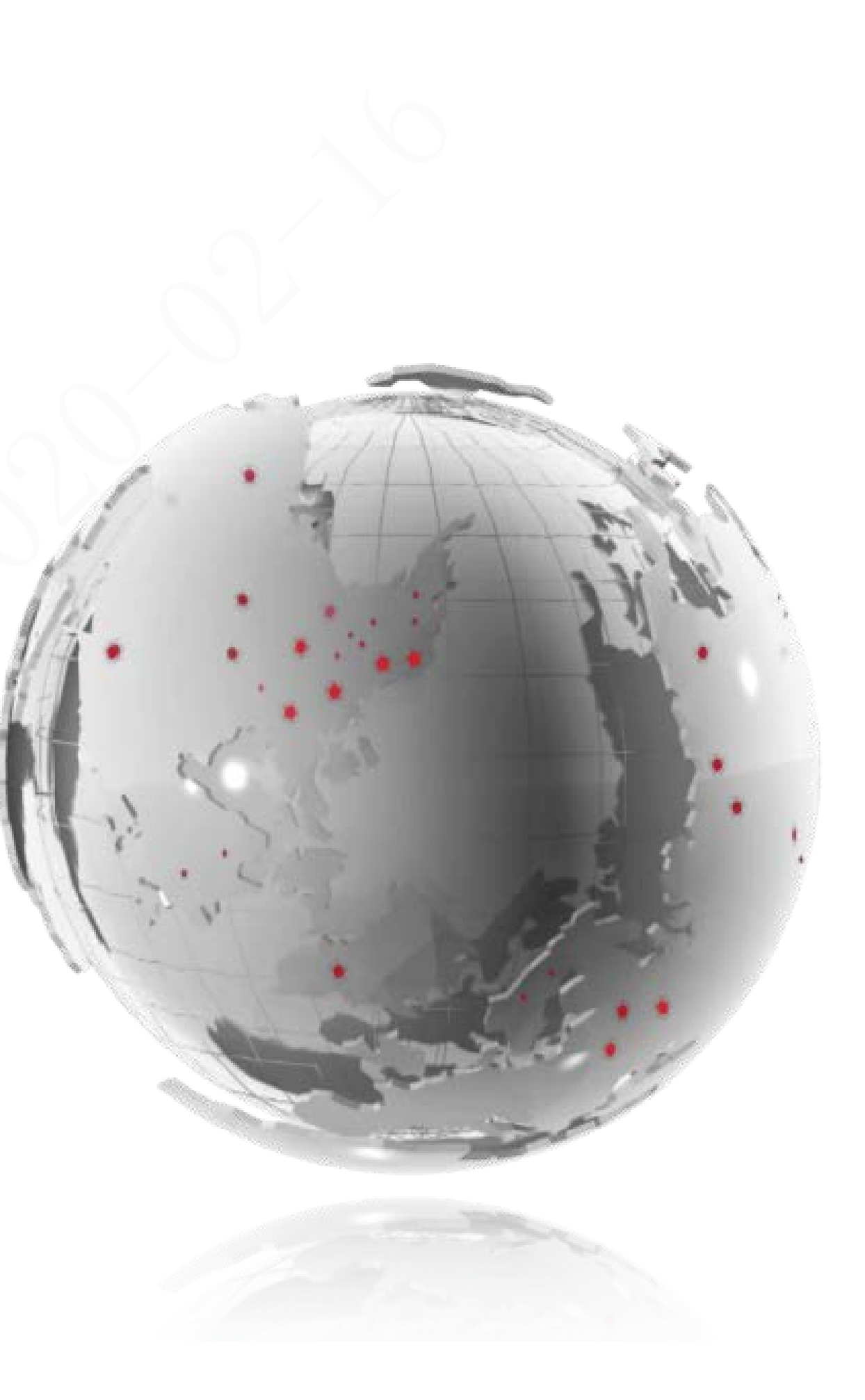

**支持Windows、iOS、Android等多种平台**

**支持会议日常查看/会议安排/入会提醒/会议记**

#### **录查看**

**支持开启和关闭摄像头、双摄像头切换/摄像头、**

#### **麦克、扬声器设备检查**

- **支持申请发言/开麦克闭麦克等会议控制**
- **支持视频清晰度调整/视频窗口切换/屏幕共享/**

**屏幕区域共享/电子白板/文字消息等功能**

**系统最大支持160路并发**

**系统最大支持同时召开50组会议**

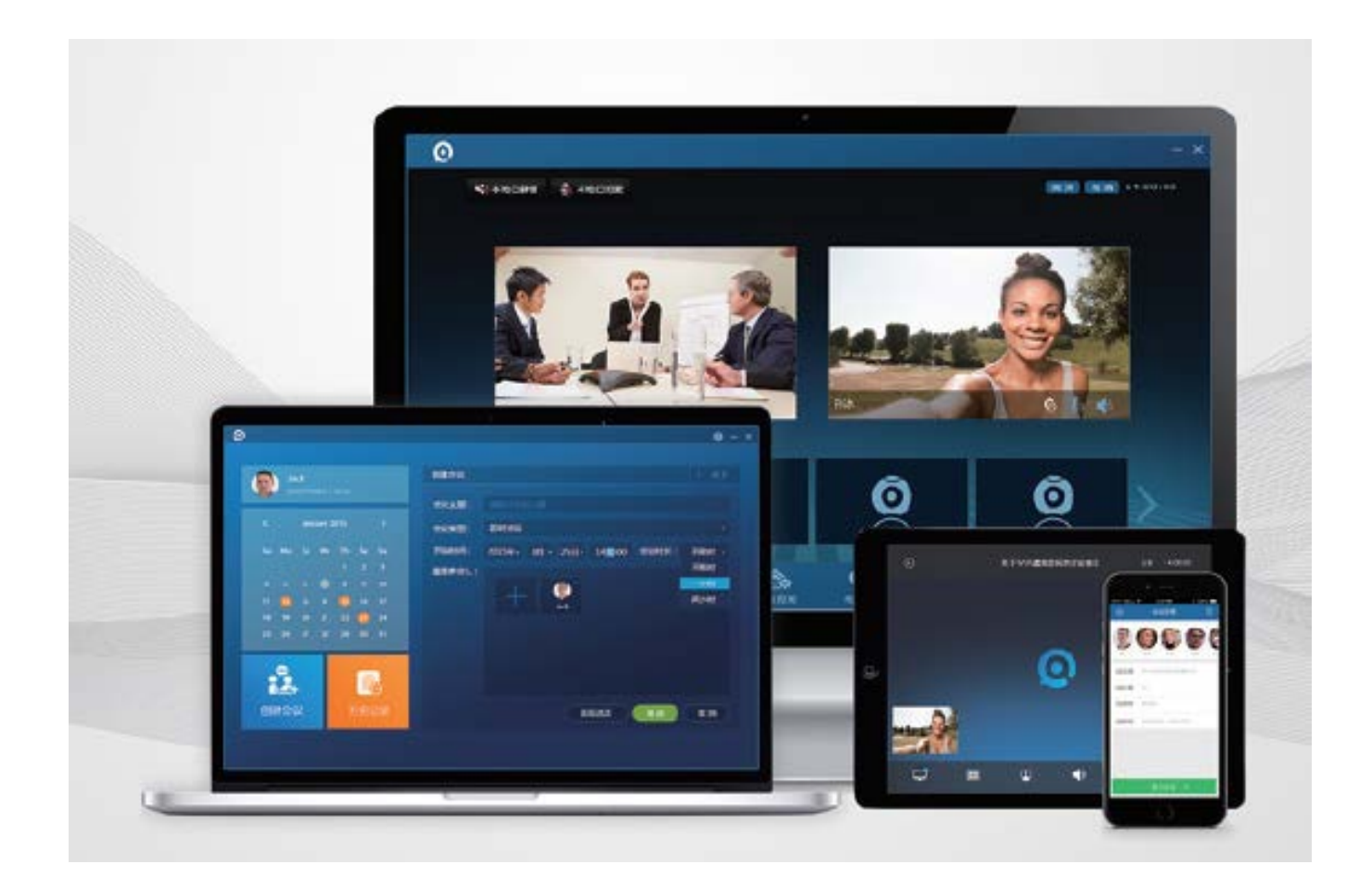

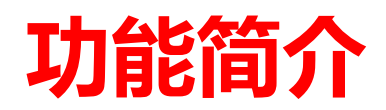

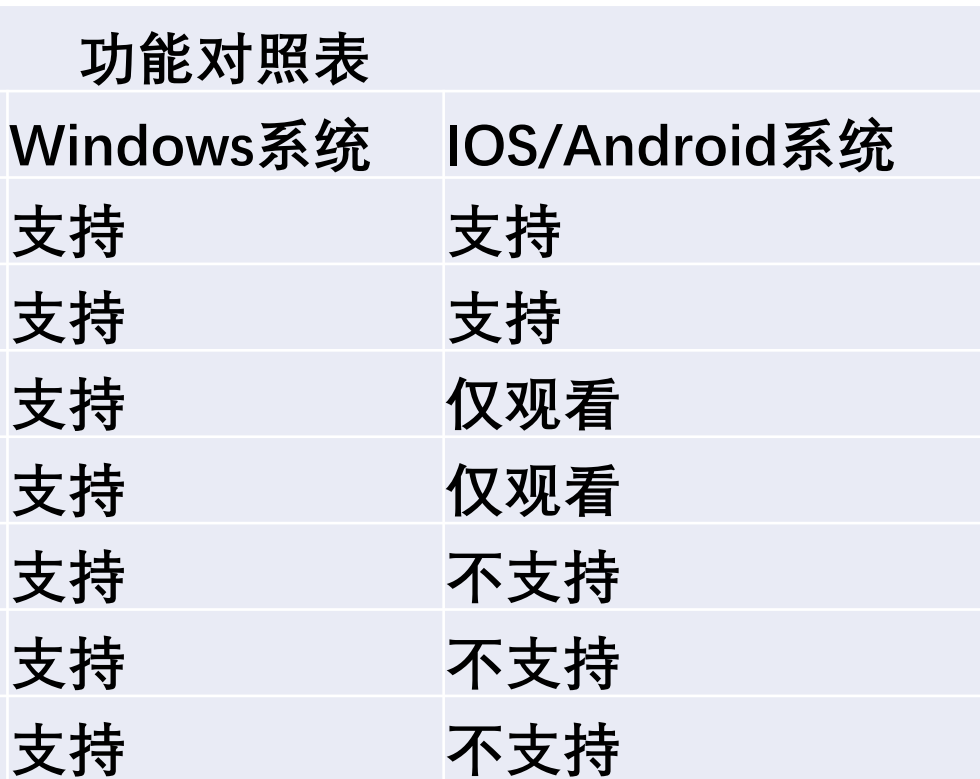

**功能描述 Windows系统 IOS/Android系统 音视频会议功能 支持 支持 视频清晰度调整 支持 支持 屏幕共享功能 支持 仅观看 屏幕区域共享功能 支持 仅观看 电子白板功能 文子消息功能 支持 不支持 投票功能 支持 不支持**

### **我校面临"两校区七校园"格局,校领导、各部门、教师与学生、科研团队经常不在同一校区,借助 该系统可高效率开展以下教研活动:**

- 多会场大型视频会议: 因会场容量限制, 大型会议或学术报告往往很多人无法参与, 可利用视频会议系统进行多会场联 **动以及,直播的功能,校外出差人员也可以通过电脑、手机等移动设备进入会议**
- **行政会议:组织各部门之间或部门内部日常工作会议,内部培训交流等**
- 远程教学辅导: 教师与学生可以跨校区通过移动端共享课件进行远程教学辅导, 如本科生毕业设计、研究生指导等
- 科研协作: 科研团队跨校区开展科研协作及学术交流。

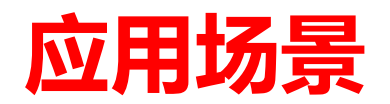

### Windows: PC电脑: 登录校园门户—信息网络中心—下载中心—西安科技大学视频会议电脑客户端 IOS:苹果手机/平板: 在Appstore搜索Dahualink Android:手机/平板浏览器登录校园门户—信息网络中心—下载中心—西安科技大学视频会议安卓客户端

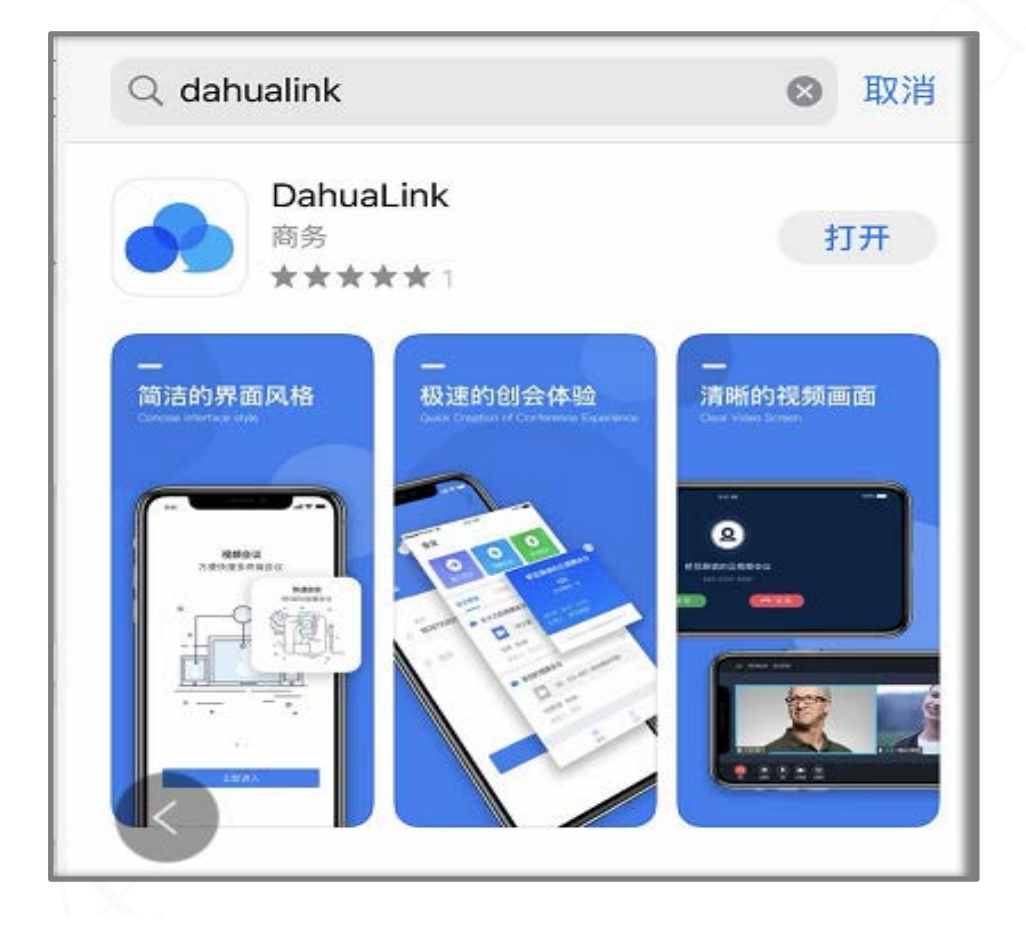

# 1 **下载地址** 2 **Windows系统(电脑)配置说明** 3 **手机/平板配置说明** 4 **会议管理功能说明**

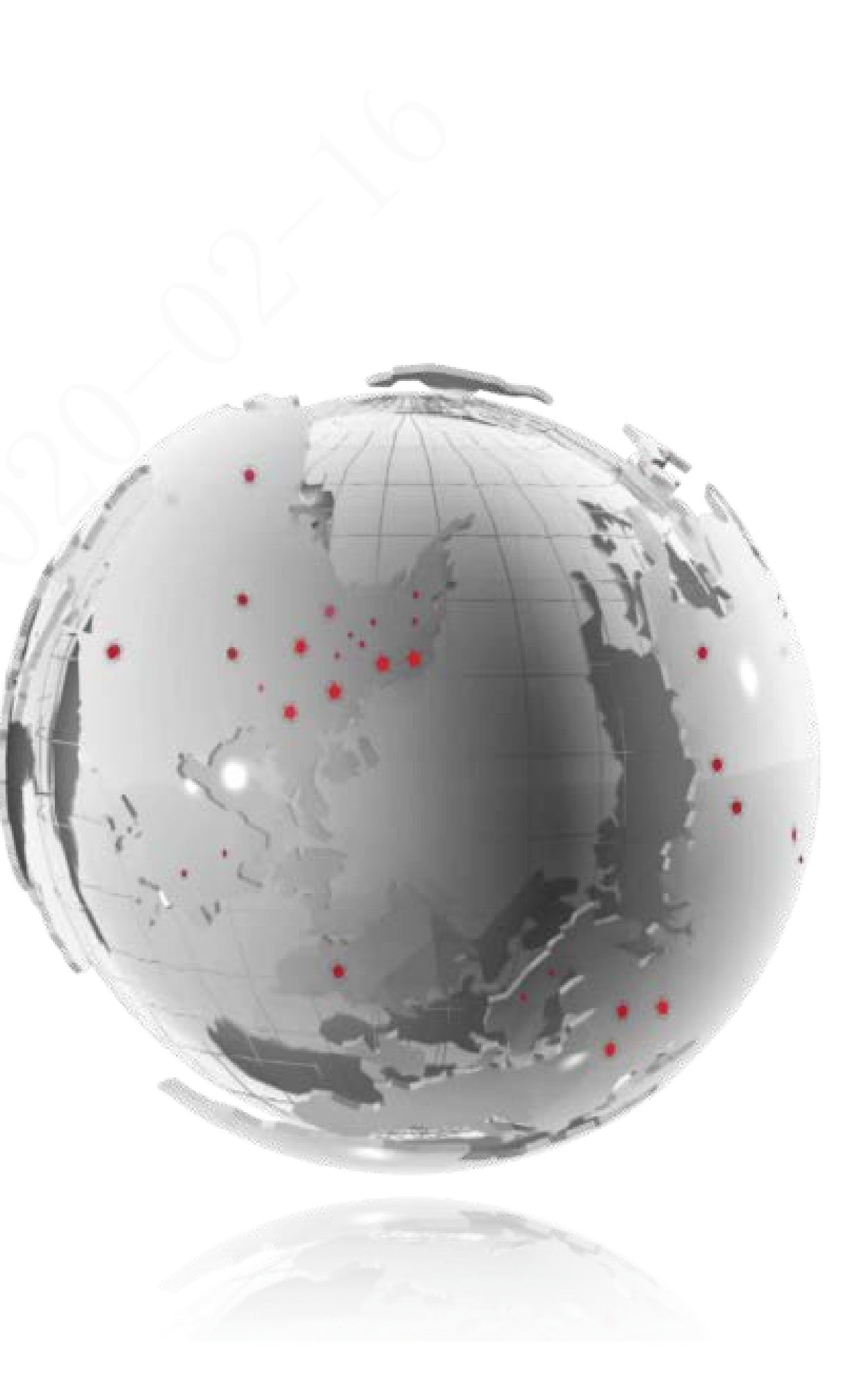

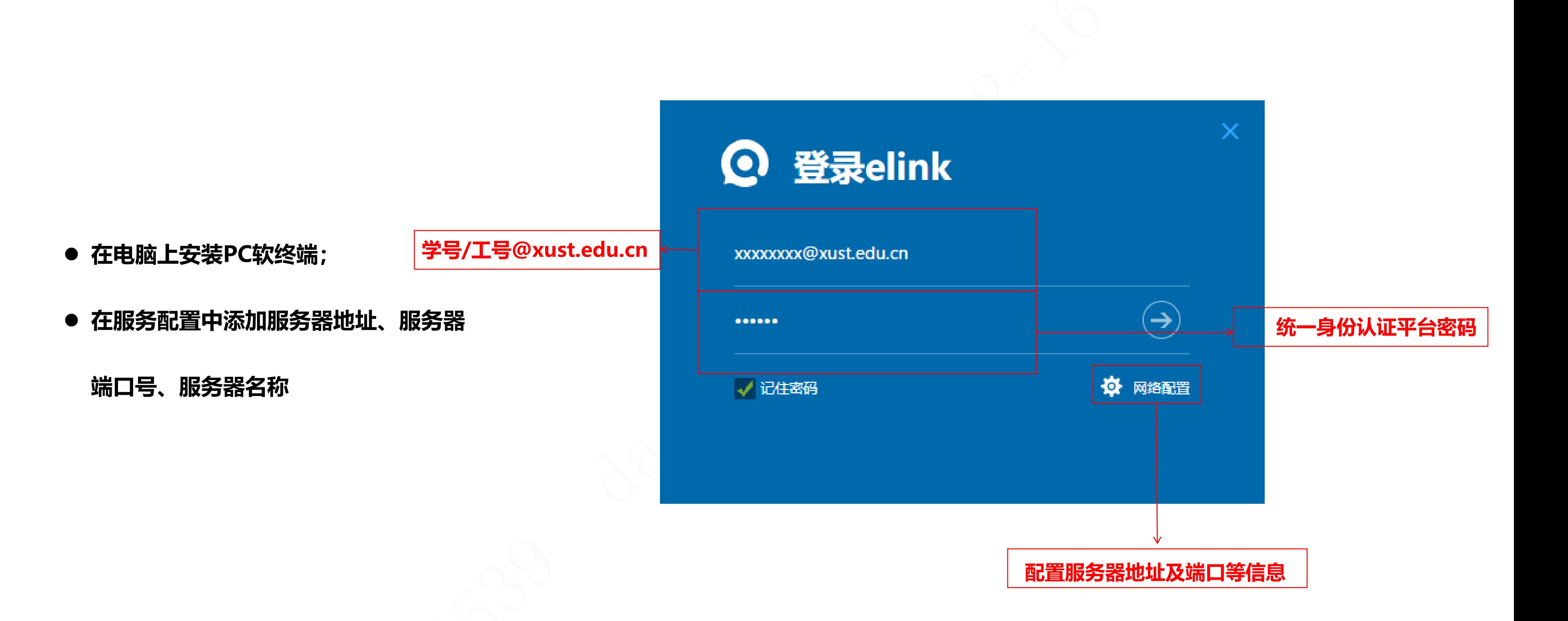

**选择"登录界面—>服务配置—>添加**

#### **服务";**

**添加服务器(59.74.160.2)、端口**

#### **(50060)**

**保存并勾选服务器后输入工号/学号**

**@xust.edu.cn及对应密码,点击登录**

#### **即可。**

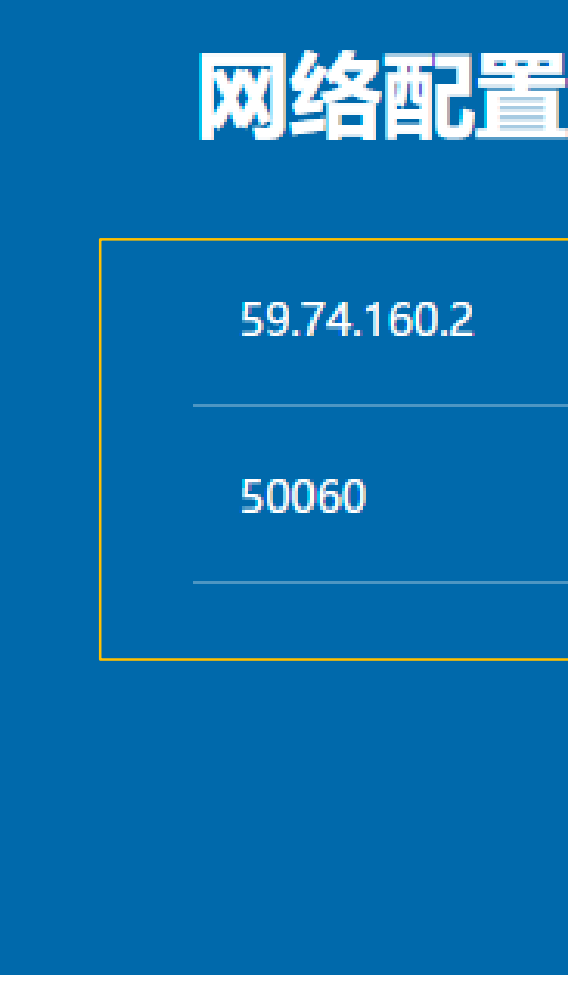

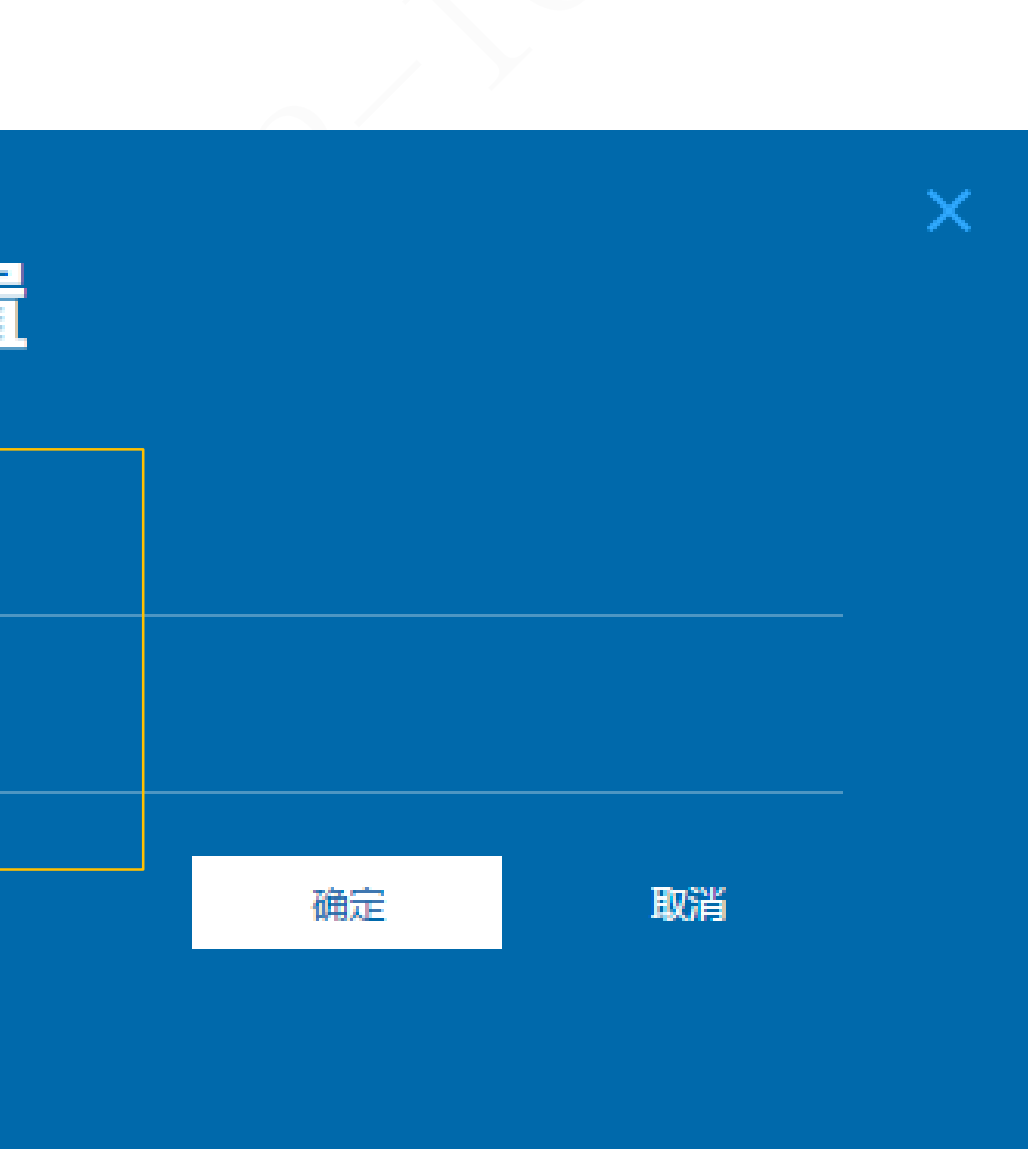

**● 成功登录之后会前先进入右上角设置中对** 

**麦克风、扬声器、视频源进行设置;**

- **加入会议:输入会议ID及密码即可入会;**
- **创建会议:配置会议参数后默认主席入会,**

**可修改会议开始时间及会议时长;**

**历史会议:以前参与过的会议记录**

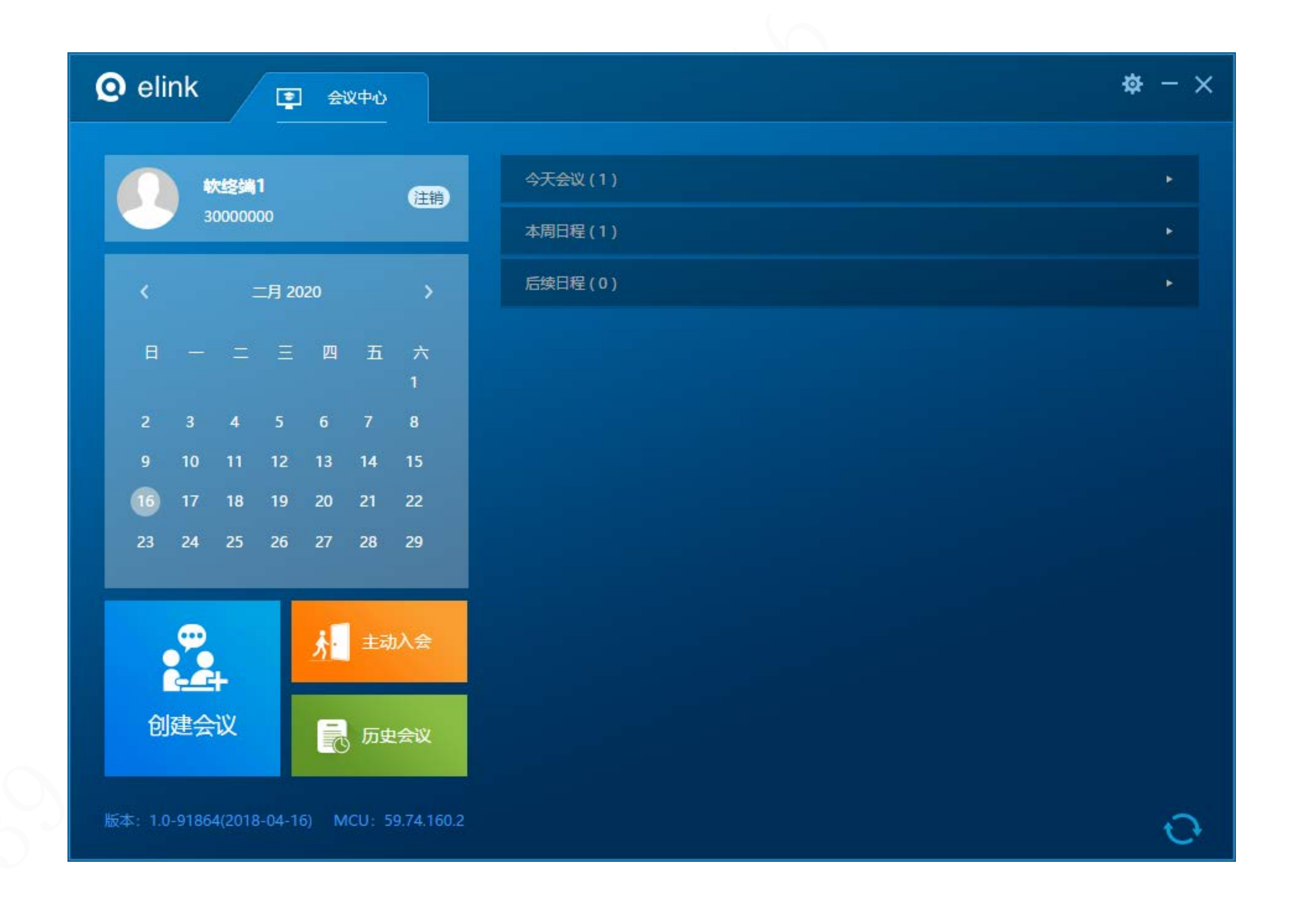

 **音视频检测:可选择麦克风、扬声器及摄像头 并进行麦克风检测;**

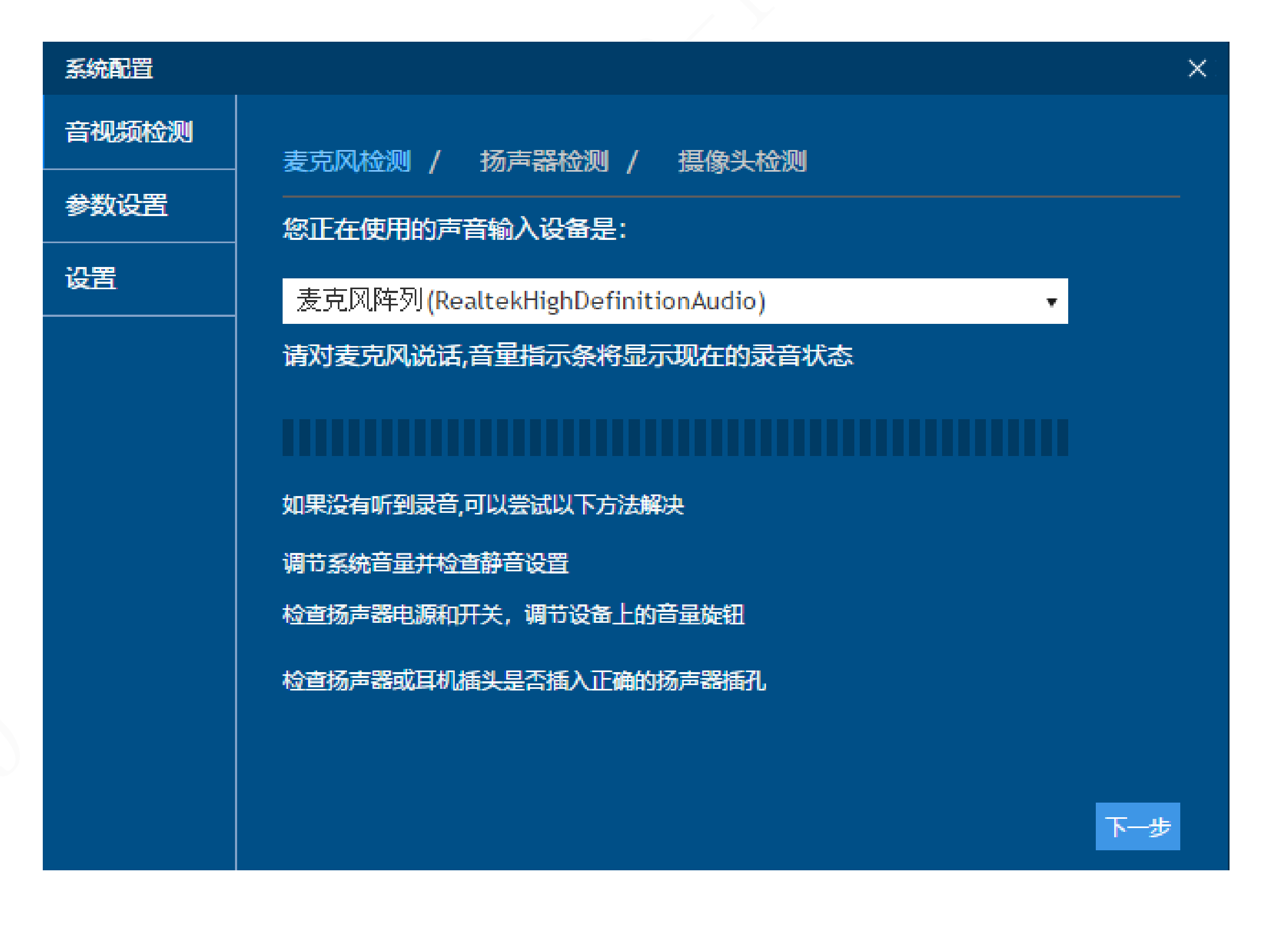

#### **参数设置:勾选上噪音抑制和回音消除**

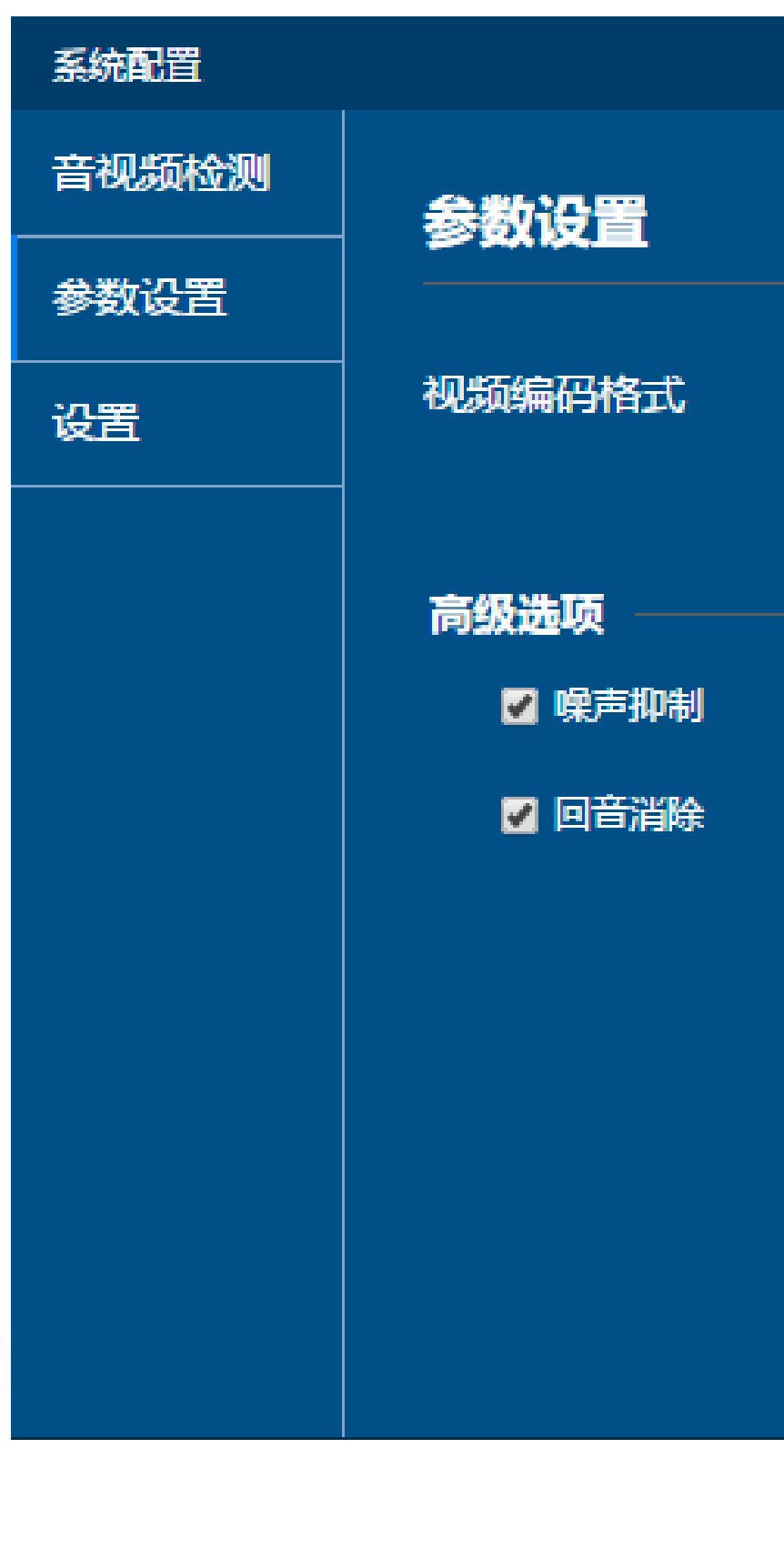

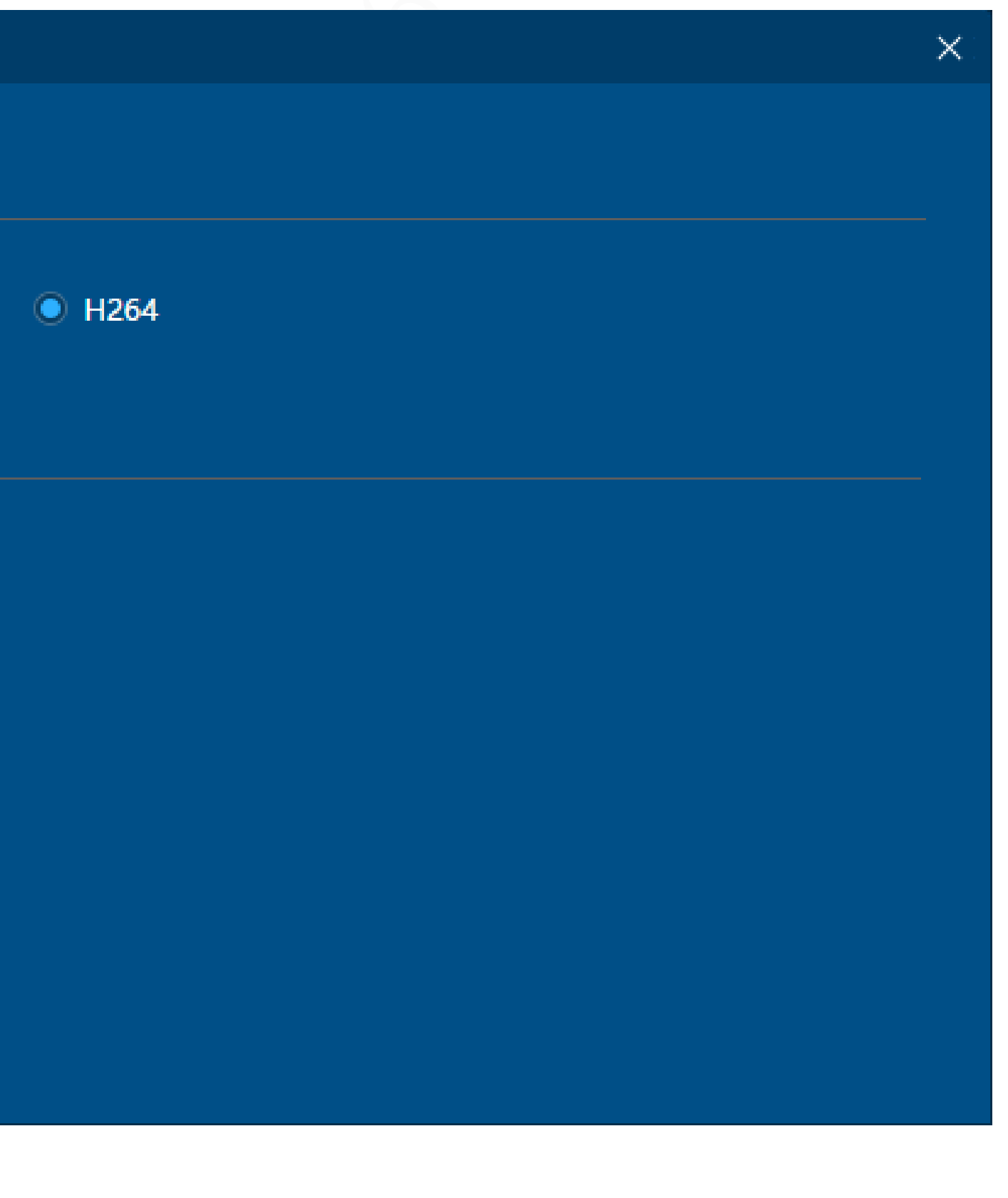

- **设置:可设置入会后麦克风、扬声器的开关,以及 会议中是否显示时间**
- **自动调整编码参数选择开或者手动设置高清模式**

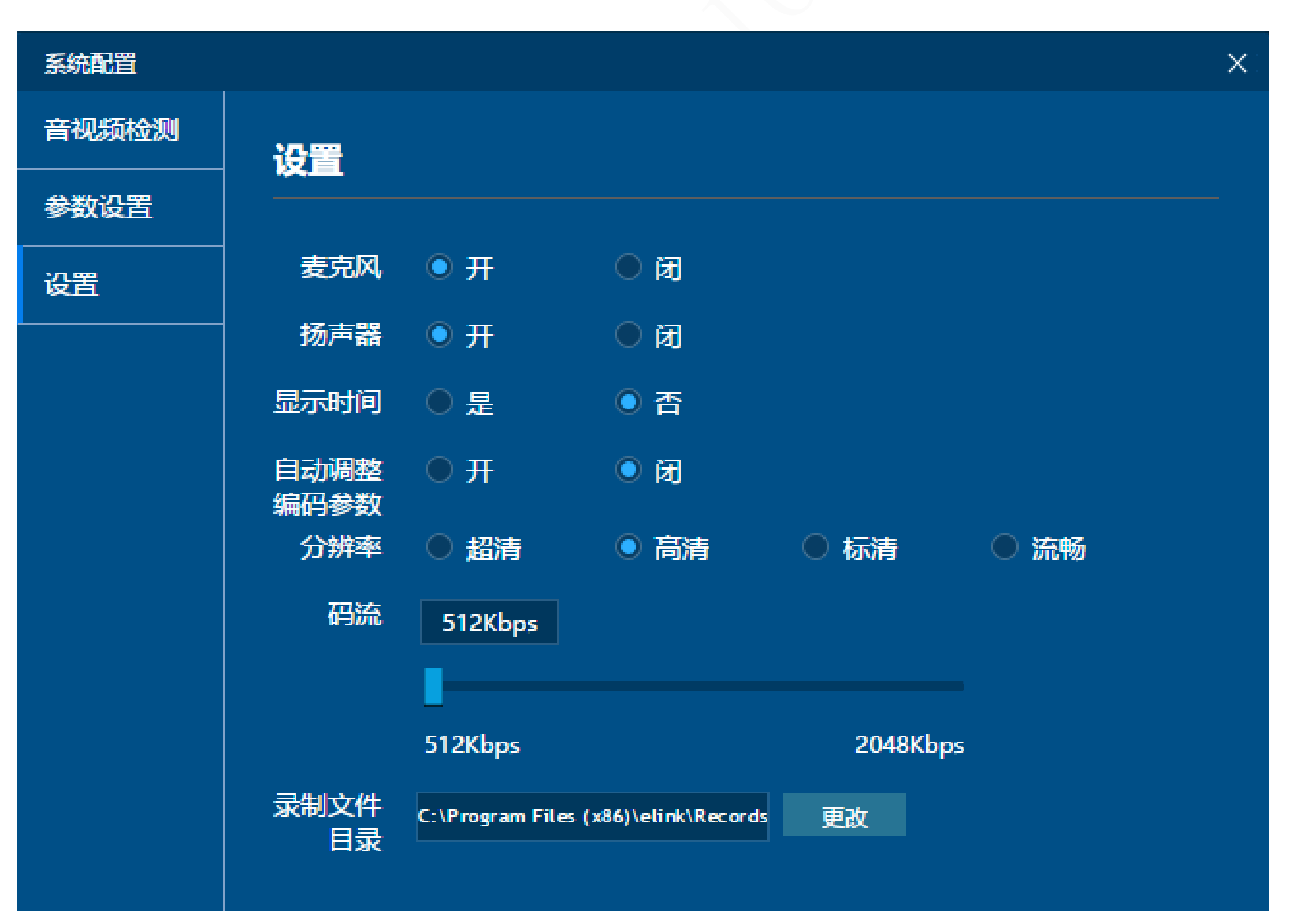

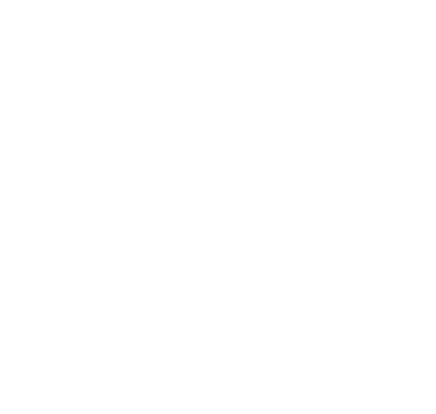

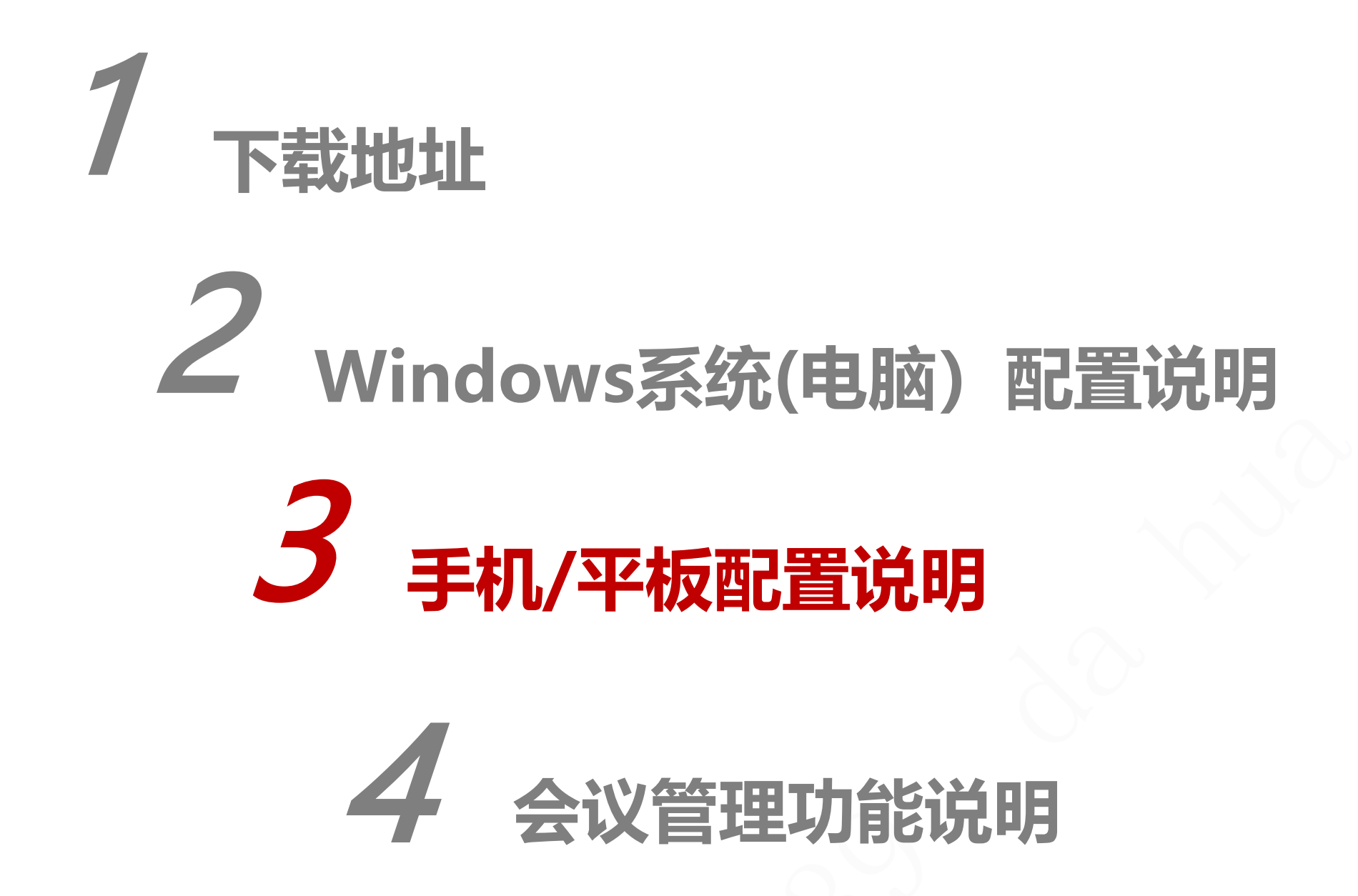

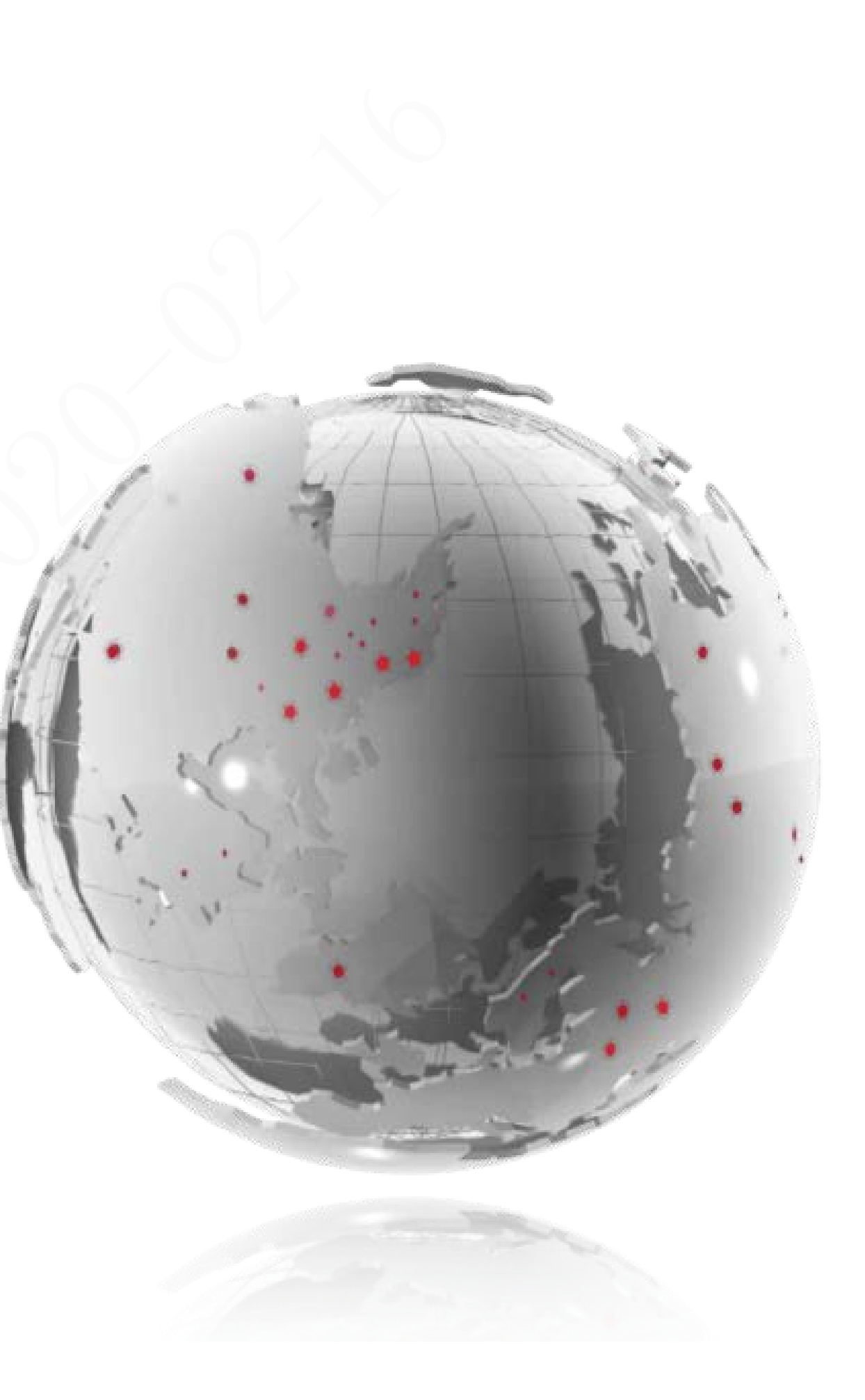

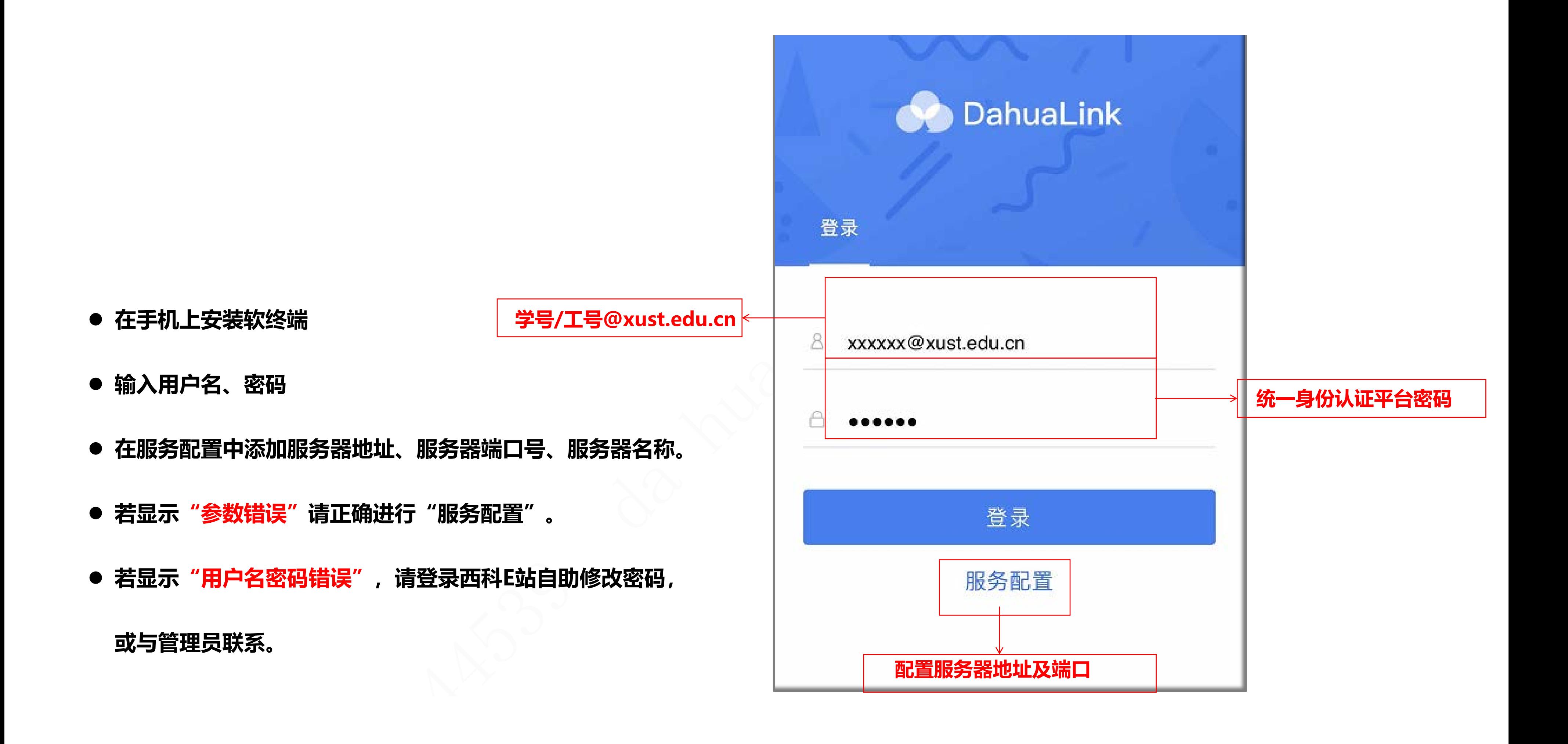

#### 取消

**选择"登录界面—>服务配置—>添加;**

**添加服务器(59.74.160.2)、端口(50060)、服务器名称**

**(西安科技大学) ;**

**保存并勾选服务器后输入工号/学号@xust.edu.cn及对应密码,**

**点击登录即可。**

59.74.160.2

50060

西安科技大

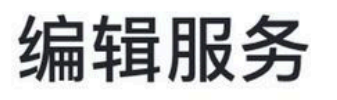

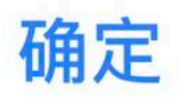

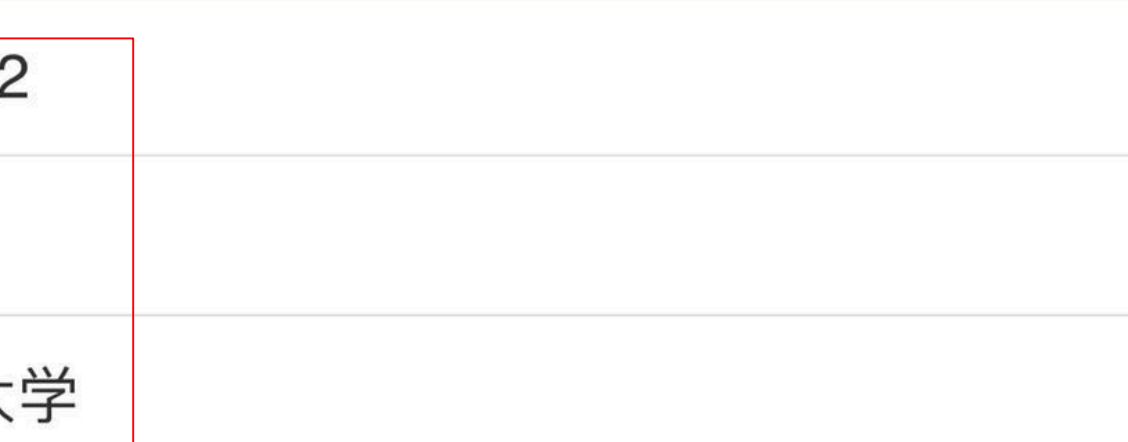

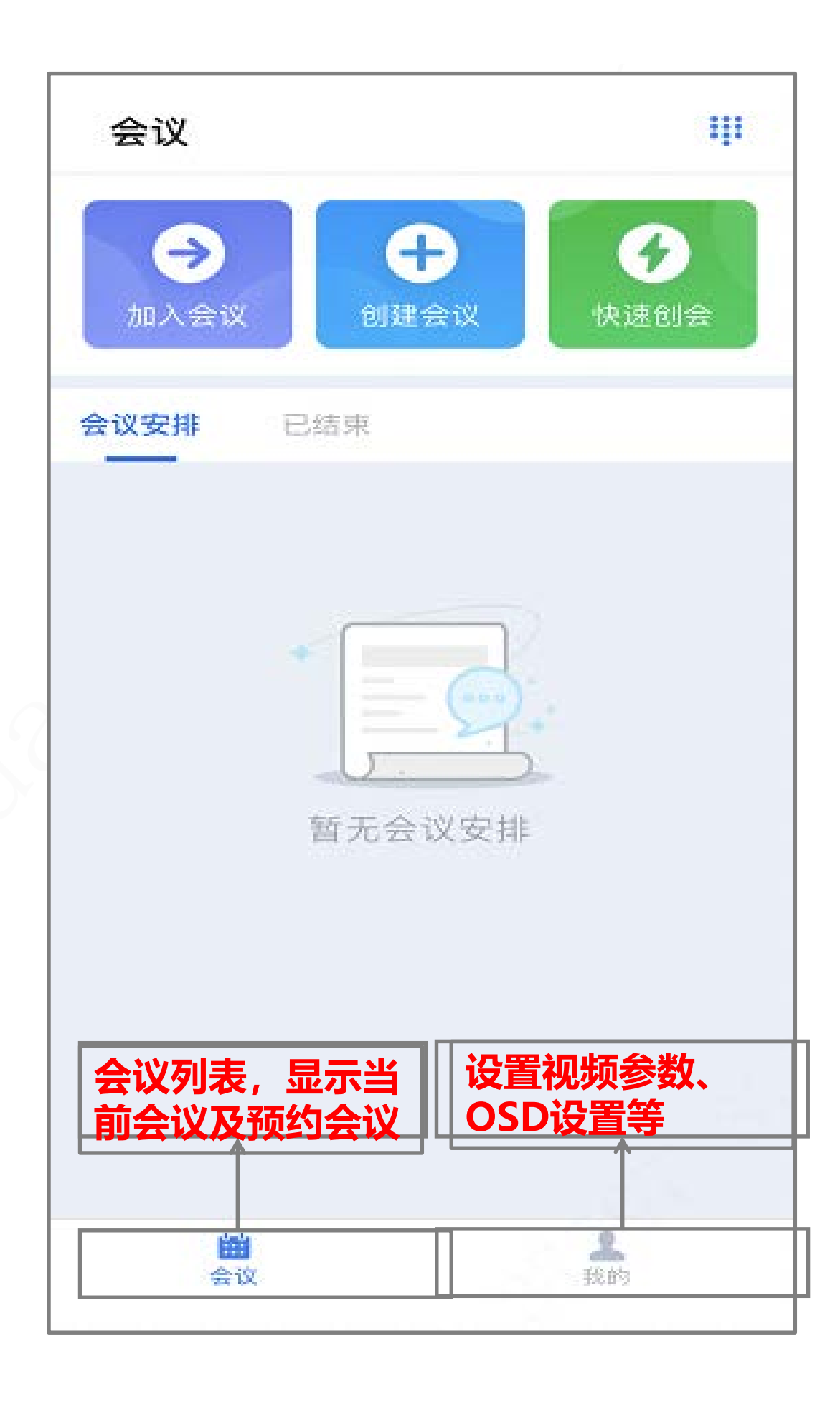

- **加入会议:输入会议ID及密码即可入会;**
- **新建会议:配置会议参数后默认主席入会,可修改会议**

**开始时间及会议时长;**

**快速创会:系统自动配置参数默认主席入会。**

- **账号信息:可查看昵称**
- **视频参数:可修改会议分辨率、帧率、码率;**
- **OSD设置:可开启会议中名称信息及时间信息(因服务器端 已将名称注册,所以将名称显示关闭);**
- **关于:可查看当前版本号。**

![](_page_16_Picture_4.jpeg)

![](_page_16_Picture_37.jpeg)

## 1 **下载地址** 2 **Windows系统(电脑)配置说明** 3 **手机/平板配置说明** 4 **会议管理功能说明**

![](_page_17_Picture_1.jpeg)

![](_page_18_Picture_0.jpeg)

![](_page_18_Picture_1.jpeg)

![](_page_18_Picture_56.jpeg)

#### **会议高级选项功能图解**

 **单个终端带宽限制:可设置会场带宽,根据 下方分辨率设置,为保障会议稳定性建议 720P选择1024kb,1080P选择2048kb 是否直播:重要会议、培训课件、科研协作 等内容可以通过学校视频录播服务器进行直 播,最大可支持2000人同时观看 是否录播:重要会议、培训课件、科研协作 等内容可以保存到学校视频录播服务器进行**

**下载或后期点播**

**FPS、视频编码格式选择默认即可**

![](_page_19_Picture_4.jpeg)

#### **会议创建完毕后,点击右上角**

立即进入

**即可进入会议。**

![](_page_20_Picture_3.jpeg)

![](_page_21_Picture_0.jpeg)

![](_page_22_Figure_1.jpeg)

![](_page_22_Picture_3.jpeg)

### **PC电脑端会议界面功能图解**

![](_page_23_Figure_1.jpeg)

### **手机/平板端会议界面功能图解**

**消息框:可发送文本消息,可发送给所有**

**参会人或者单独某个人。**

**注:手机/平板端不支持此功能**

![](_page_24_Picture_32.jpeg)

![](_page_24_Picture_5.jpeg)

#### **消息框功能图解**

- **办公协助: 含桌面共享、区域共享、电子白板功能**
- **桌面共享:将电脑桌面做为视频源加入会议中**
- **区域共享:选择电脑桌面的某一部分做为视频源加入**

#### **会议中**

![](_page_25_Picture_5.jpeg)

![](_page_25_Picture_6.jpeg)

#### **办公协助功能图解**

- **会议中点击桌面共享功能图标即可将电脑桌面做为视频发送至各个参会人的电脑/手机/平板上,适用于各种培训、文档讲解等应用场景**
- 桌面共享后, 电脑屏幕上方正中间会出现 █<del>█</u>█████████████████████ ██标, 点击结束共享, 即回到会议画面</del>

![](_page_26_Picture_3.jpeg)

#### **桌面共享功能图解**

**注:发送桌面共享功能仅PC电脑端登录支持,手机/平板仅有观看权限。同一会议内只能发送一路共享**

![](_page_26_Picture_5.jpeg)

**手机端观看PC端共享的桌面,点击**

正在演示, 点击切换至会议画面

**即可在会议界面和演示界面相互切换**

**有参会人员均可以在白板上进行标注。功能**

**使用完毕后点击**

![](_page_27_Picture_4.jpeg)

**注:手机/平板端不支持此功能**

![](_page_27_Picture_6.jpeg)

### **电子白板功能图解**

● 电子白板: 可将白板同步到任何PC端, 所

**会议创建者默认为会议主持人,拥有会议管**

**理所有权限,会议中可以点击**

**由其他参会人申请**

● 需要管理权限的参会人点击 ■ ■ ■ ■ ■ 即可

**拥有主持人权限**

![](_page_28_Picture_6.jpeg)

r.

释放主持人

● 参会人员在被闭麦后,点击 即可

![](_page_28_Picture_8.jpeg)

**发言(确定自己麦克风为打开状态)**

![](_page_28_Figure_10.jpeg)

确认

确认

![](_page_28_Figure_11.jpeg)

#### **主持人功能图解**

- **会议控制:参会人员均可通过该功能控制自己的摄像头、 麦克风、扬声器的开关以及发送文字消息的权限**
- **主持人可以控制所有参会人员的麦克风、扬声器的开关 以及发送文字消息及会议录制的权限,可将某个会场移**

**除会议**

**言界面**

- 主持人可通过点击 A 图标指定某位参会人员进行发
	- **言,此时所有参会人员看到的图像均为发言人员;参会**  $\bullet$ 人员可点击<br>**【通常数】进行举手发言,需要主持人同意;** 发言结束主持人点击 | 图标, 否则会一直保持在发

![](_page_29_Picture_6.jpeg)

#### **会议控制功能图解**

#### **投票:主持人可发起投票,参会人员参与投票**

**手机/平板端不支持此功能**

![](_page_30_Picture_17.jpeg)

![](_page_30_Picture_0.jpeg)

![](_page_31_Figure_1.jpeg)

#### **会议录制功能图解**

#### **视频会议室、视频会议报告厅**

**骊山校园**

### **校区 会场名称** 图书馆2层报告厅 **主教学楼2层报告厅** 科大南院<br> **国家** 在世界中的一个时候离退办会议室 **煤矿实验楼主楼1层报告厅 煤矿实验楼主楼2层报告厅 行政楼2层视频会议室 行政楼2层国际交流中心会议室 行政楼3层会议室 图书馆2层报告厅 秦汉校园** 秦汉校区报告厅

- **雁塔校区,南院,以及临潼校区骊山校园、秦汉校园共建 设有10间视频会议室/报告厅,适用于大型多会场视频会议、 培训、报告会等场景**
- **其他具备条件的视频会议室/报告厅均可加入学校固定视频**

**会议室,如有使用需求请与管理员联系**